# Palo Alto Networks PANOS 6.1, Cisco WLC 5500, Kiwi Syslogdintegration guide

Alberto Rivai

Systems Engineer – Major Accounts

Palo Alto Networks

Melbourne, Australia

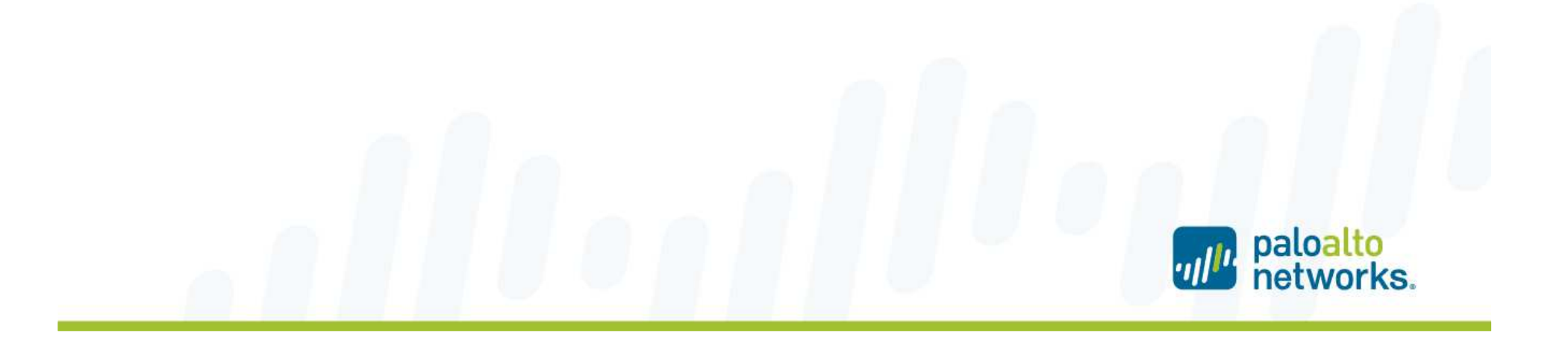

#### **Summary**

- $\mathcal{L}_{\mathcal{A}}$  PAN-OS 6.0 introduced the ability to use the Palo Alto Networks firewall and the User-ID Agent as a syslog listener for collecting syslogs from different systems in the network, and to map users to IP addresses. The user to IP mappings could be used in security rules and policies.
- $\mathcal{L}_{\mathcal{A}}$  The problem with Cisco Wireless LAN Controller, it does not send successful user authentication message through syslog. Cisco WLC generates SNMP traps which we can utilize to get the user to IP mapping.
- $\overline{\phantom{a}}$  This document shows a quick configuration guide on how to configure Cisco WLC to send SNMP traps to Kiwi Syslogd, which then converts and forwards the messages through syslog protocol to Palo Alto Networks syslog receiver.

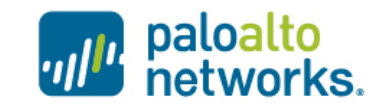

## Cisco WLC configuration

 $\mathcal{L}_{\mathcal{A}}$ Create SNMP receiver by going to Management tab and Trap Receivers

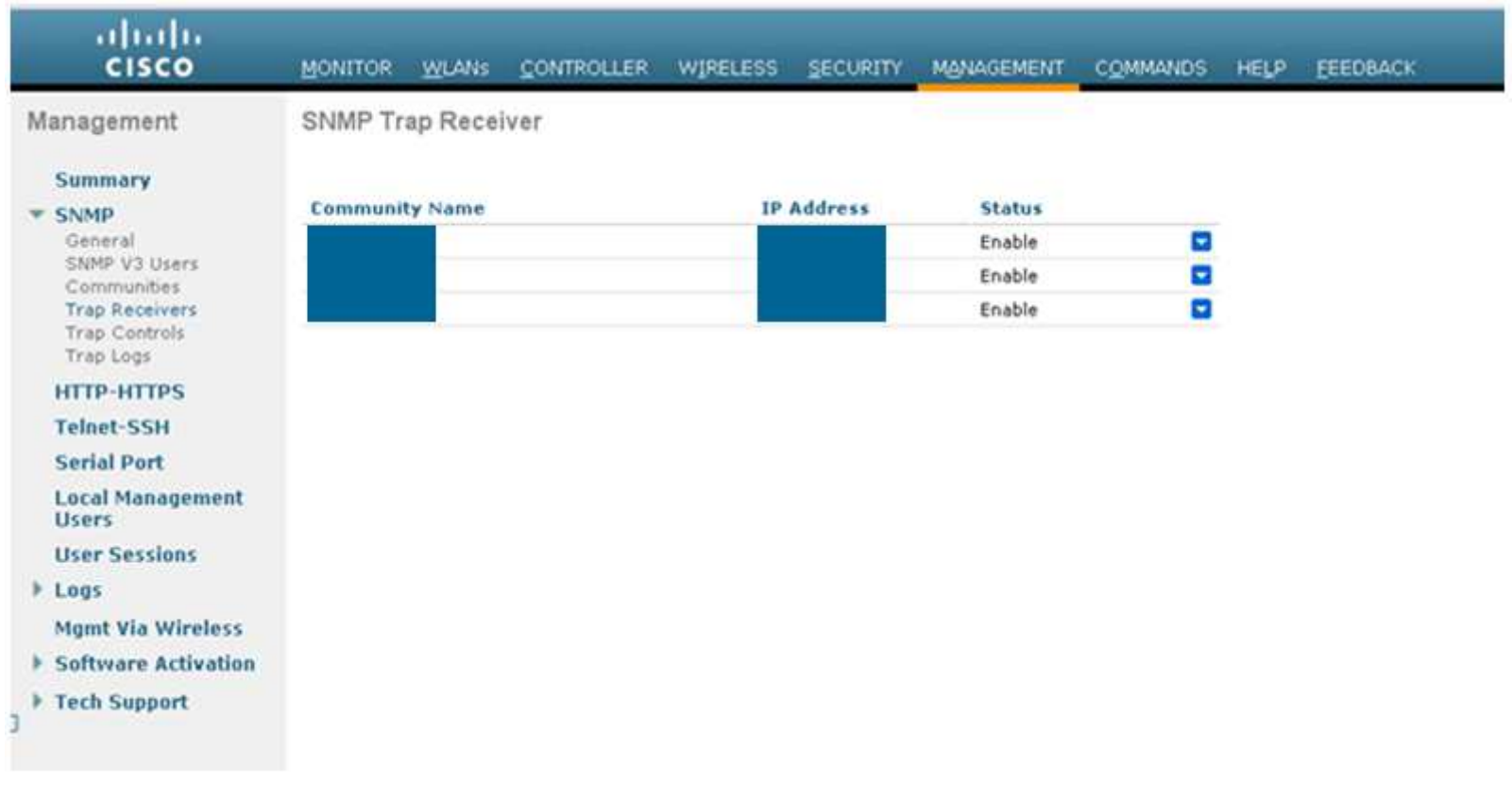

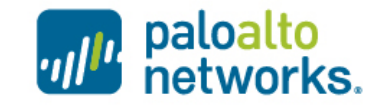

# Kiwi Syslogd configuration - <sup>1</sup>

 $\mathcal{L}_{\mathcal{A}}$ Open Kiwi Syslog server console, go to File -> Setup

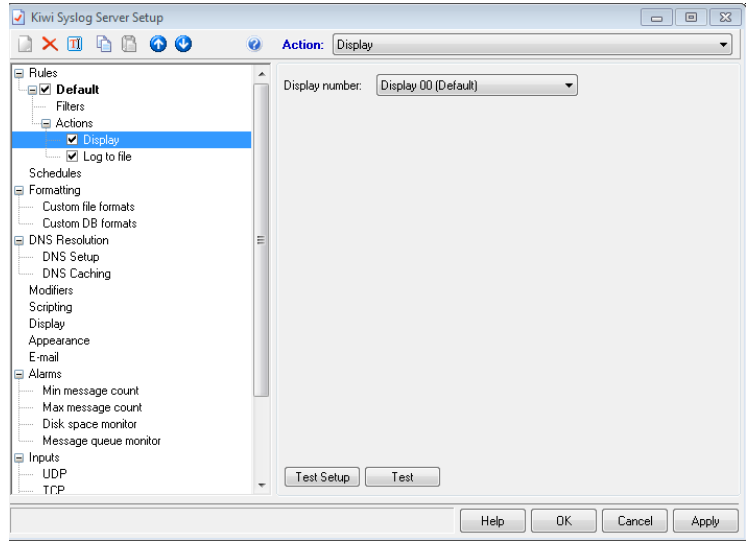

 $\mathcal{L}_{\mathcal{A}}$ Right click on Actions and create a new action

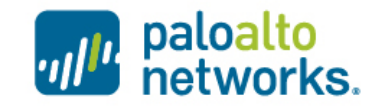

## Kiwi Syslogd configuration - <sup>2</sup>

 $\mathbb{R}^n$ Select Forward to another host

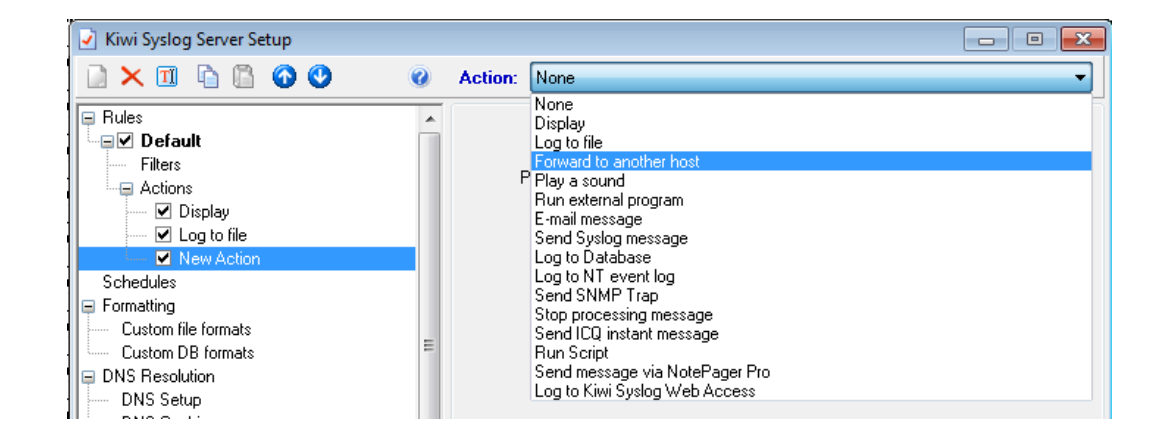

 $\mathbb{R}^n$ Enter the IP address of the Palo Alto Networks syslog receiver

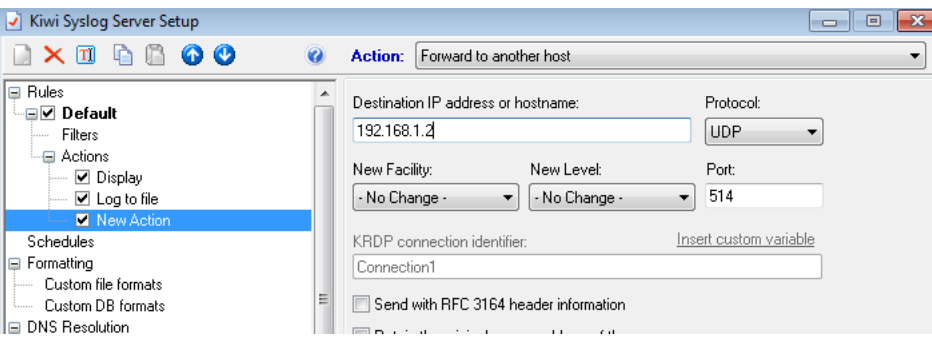

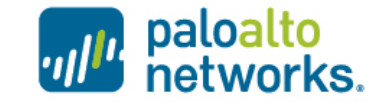

- $\mathcal{C}$ Login to the WebUI
- $\mathcal{L}_{\mathcal{A}}$ Go to Device -> User Identification
- $\mathcal{L}_{\mathcal{A}}$ Click on the gear icon on the Palo Alto Networks User ID Agent setup window

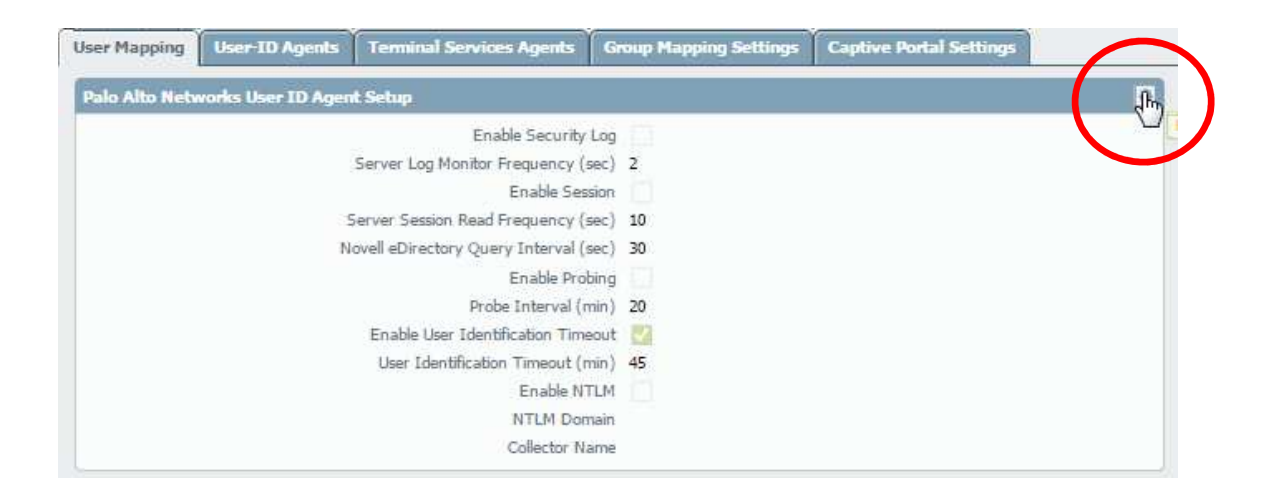

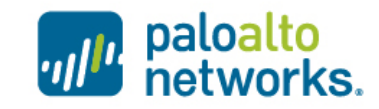

 $\blacksquare$ Go to Syslog Filters tab and click Add

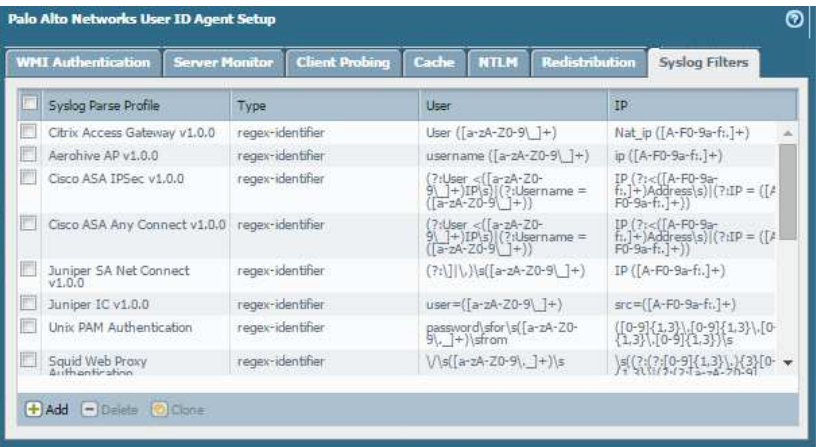

 $\mathcal{L}_{\mathcal{A}}$ Select Field Identifier

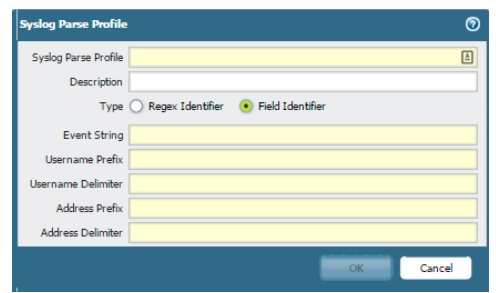

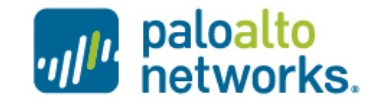

- $\mathcal{C}$  Use the below identifier to identify the syslog message
	- Event String : enterprise=1.3.6.1.4.1.9.9.599.0.4
	- Username Prefix : 1.3.6.1.4.1.9.9.599.1.3.1.1.27.0=
	- Username Delimiter : ,
	- Address Prefix : cldcClientIPAddress.0=
	- **Address Delimiter : ,**

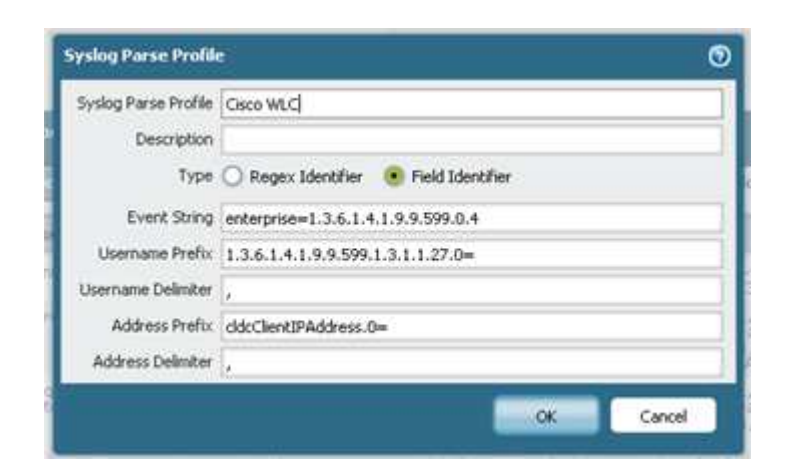

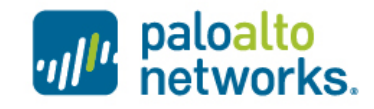

 $\mathcal{C}$  Add Server Monitoring, go to Device – User Identification and click Add under Server Monitoring window

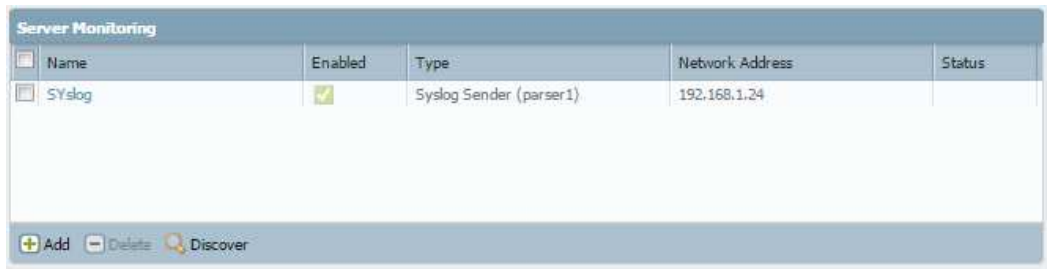

 $\Box$ Select type : Syslog Sender and enter the IP address of Kiwi Syslogd server

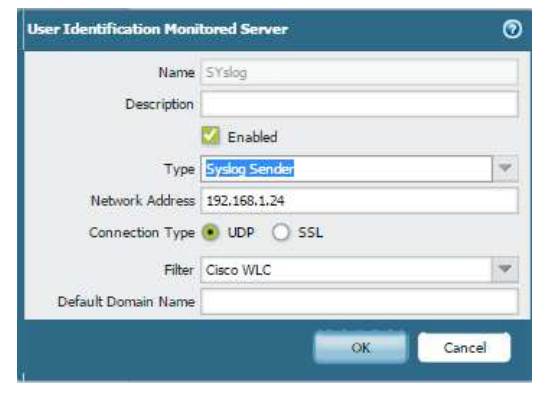

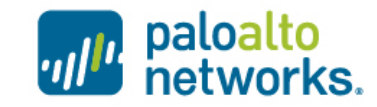

- $\mathcal{C}$ Verify that the Syslog receiver is enabled
- $\mathcal{C}$ Go to Device – Setup – Management – Management Interface Setting

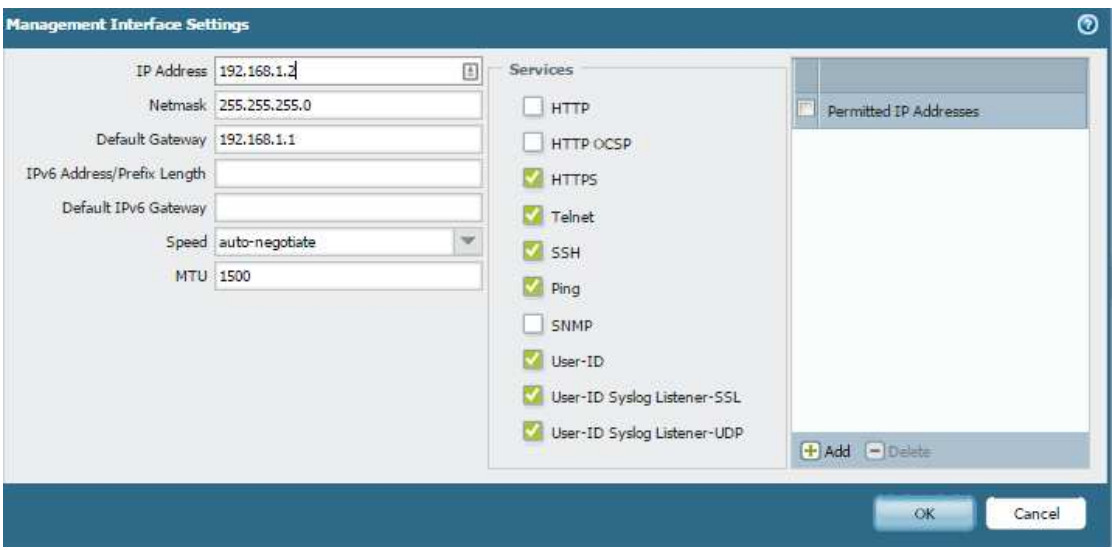

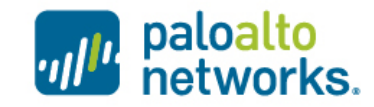

#### Verify syslog receiver

- $\mathcal{L}_{\rm{max}}$  Execute the below command
	- admin@PA-200-arivai> show user server-monitor <syslog receiver name>

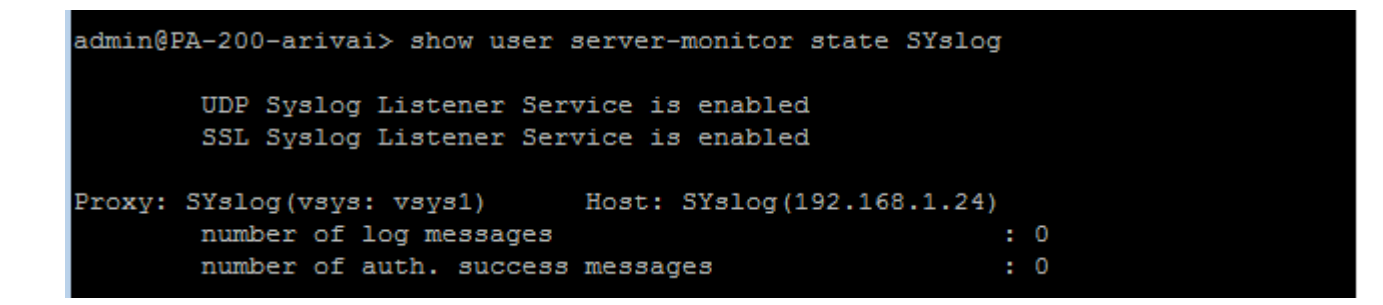

• You will see the number of log messages increasing

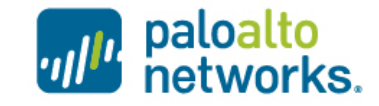

#### Verify syslog receiver

- $\mathbb{R}^n$  To identify if the syslog receiver successfully parsed the message and identify users, execute the below command
	- admin@PA-200-arivai> show user ip-user-mapping all type SYSLOG

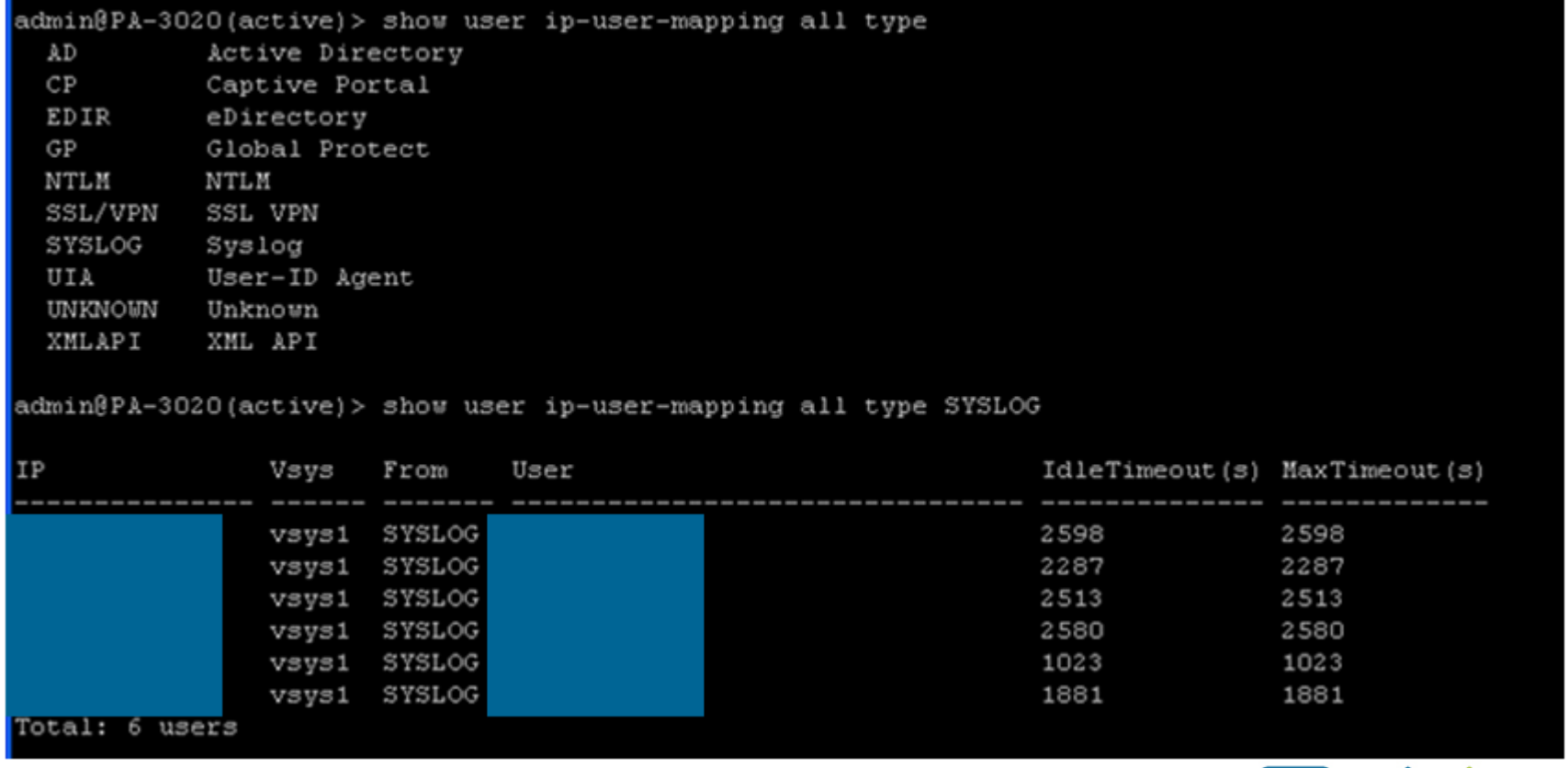

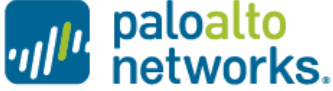

# why paloalto<br>Whetworks.

# the enterprise security company"